## **How to add members to the workgroup for the BCP-storage**

The members of your lab must be added to the IMP-IT account system. The workgroup owner and the workgroup manager of a lab control the active accounts in the group management system at https://portal.mi.fu-berlin.de.Log in with your ZEDAT account at https://portal.mi.fu-berlin.de. Navigate to 'Workgroups' ('Arbeitsgruppen') -> wg\_bcp\_<lab>.

- Log in with your ZEDAT account at https://portal.mi.fu-berlin.de.
- You can change the website language to English in the top right corner. However screenshots in this document use the German setting.
- Navigate to 'Workgroups' ('Arbeitsgruppen') -> wg\_bcp\_<lab>, where
- <lab> is a placeholder for your lab's name. Do not choose the tab 'Groups' ('Gruppen'). See image below.

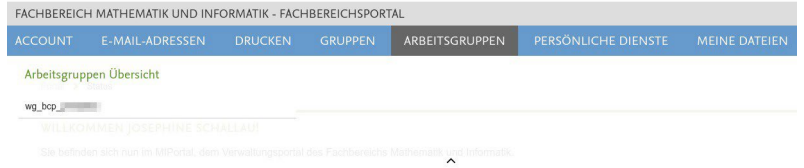

- Scroll down to section 'Member' ('Mitglieder').
- Click 'Add member' ('Mitglied hinzufügen') close to the bottom of the page. See image below.

## **MITGLIEDER**

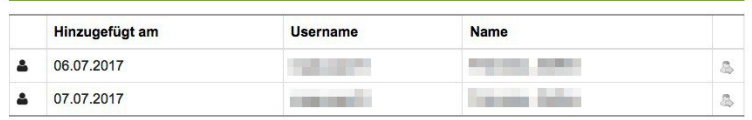

## **O** Mitalied hinzufügen

- Toggle the second option 'Direct selection of an user' ('Benutzer direkt auswählen'). See (1) in image below.
- Enter the ZEDAT account username and press 'Validate' ('Validieren'). See (2) in image below.
- Press 'Send' ('Senden') to add the account. See (3) in image below.

It takes 10 minutes up to one hour until the account information has propagated to all servers and the account is ready to access the BCP BioSupraMol filesystem.

Further details:

- How to add a ZEDAT account for the first time?
- 'Gruppen' and 'Arbeitsgruppen' in the group management system.

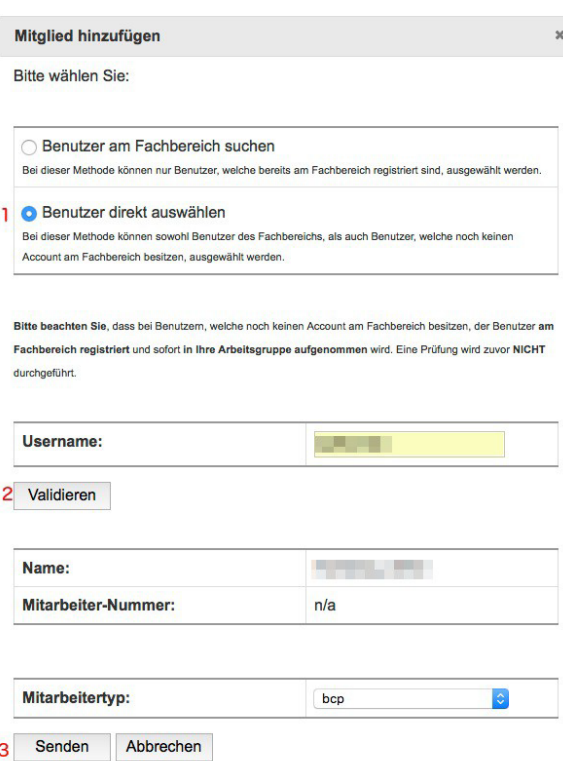